## **How to Approve Employee Time Entry**

- 1. Click Timecard Approval from Payroll module.
- 2. Select Department from the dropdown.
- 3. Employee time entries from the selected department will be displayed on the grid.
- 4. Click the checkbox of the employee/s to be approved.
- 5. Click Save to save the approved records.

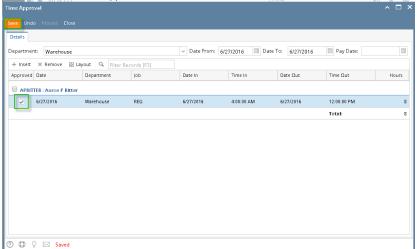

**①** 

The <u>Department Supervisor</u> should only be able to <u>approve</u> the employees time entries under their own department. The processing of time entries will fall under the role of **Payroll Admin**.

**Process** button should be disabled for the **Department Supervisor**.

- 1. Click Time Approval from Payroll module.
- 2. Select Department from the dropdown.
- 3. Employee time entries from the selected department will be displayed on the grid.
- 4. Click the checkbox of the employee/s to be approved.
- 5. Click **Save** to save the approved records.

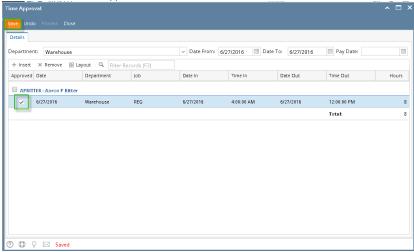

①

The <u>Department Supervisor</u> should only be able to <u>approve</u> the employees time entries under their own department. The processing of time entries will fall under the role of **Payroll Admin**.

Process button should be disabled for the Department Supervisor

Previous Page Name: How to create Employee Paychecks through Time Approval screen

Creating Employee Paychecks from the Time Approval screen should only processed by the Payroll Administrator.

 In Payroll module, single click the Time Approval. Approve first the Employee Time Entries by checking the checkbox and click the Save toolbar button

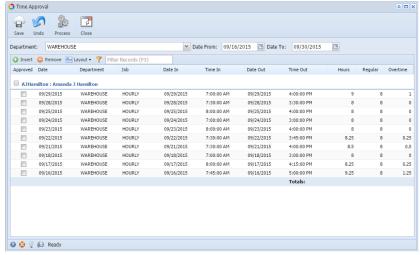

2. The Payroll Admin should only process the Approved Employee Time Entries. Click the Process toolbar button.

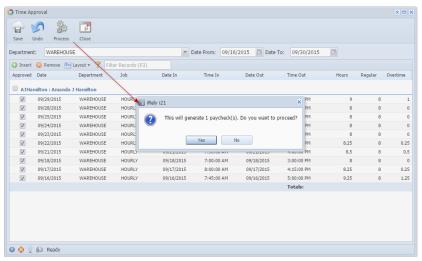

3. Click the Yes button to create Paychecks based on the Employee Time Entries on the specific Date Range.

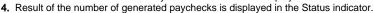

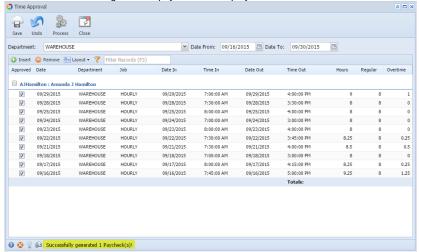

Created Employee Paychecks should be listed and displayed in Paychecks Search screen.